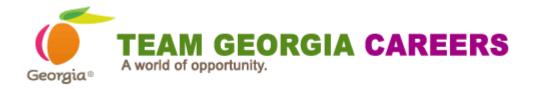

# **APPLICANT RESOURCE GUIDE**

To create your profile and/or apply for jobs you must first create your user account on Team Georgia Careers.

## **CREATE A USER ACCOUNT**

1. To create account, click on the **"sign in"** link located beneath the "log in" tab. See below.

| Georgia® A wo                                                                                                    | rld of opportunity.                                                                                                    | RGIA <b>CAREEI</b>                                                                                                    |                                                                                                    |                                                                                                    | SEARCH JOBS        |
|----------------------------------------------------------------------------------------------------|----------------------------------------------------------------------------------------------------|----------------------------------------------------------------------------------------------------|----------------------------------------------------------------------------------------------------|----------------------------------------------------------------------------------------------------|--------------------|
| TEAM GEORGIA<br>CAREERS                                                                                                    | CAREER<br>NEWS                                                                                                    | ABOUT STATE<br>GOVERNMENT                                                                                                    |                                                                                                    |                                                                                                    |                    |
| elcome. You are not sig<br>Job Search My Jobpa                                                                                                    | -                                                                                                    |                                                                                                    |                                                                                                    |                                                                                                    | Sign In            |
| 2. Next, recontinue                                                                                                    |                                                                                                    |                                                                                                    |                                                                                                    |                                                                                                    |                    |
| continue                                                                                                    | e)                                                                                                    |                                                                                                    |                                                                                                    |                                                                                                    | nust accept to     |
| continue<br>Privacy Agree                                                                                                    | e)<br>ment                                                                                                    |                                                                                                    |                                                                                                    |                                                                                                    |                    |
| Continue<br>Privacy Agree<br>Published October 23, .<br>Thank you for visiting th                                                                                                    | <b>ment</b><br>2014<br>The State of Georgia car                                                                                                    | eer website. Your privacy is impo                                                                                                    | urtant to us. We provide this Priv                                                                                                    | vacy Notice to address th                                                                              |                    |
| Continue<br>Privacy Agree<br>Published October 23, 1<br>Thank you for visiting the<br>disclosure, and security                                                                            | 2)<br>ment<br>2014<br>ne State of Georgia carr<br>y of information that ma                                                                                                    |                                                                                                    | urtant to us. We provide this Priv                                                                                                    | vacy Notice to address th                                                                              |                    |
| Continue<br>Privacy Agree<br>Published October 23, 1<br>Thank you for visiting th<br>disclosure, and security<br>The Information We (<br>The information you pro<br>which you which you m | 2)<br>ment<br>2014<br>the State of Georgia carry<br>of information that ma<br>Collect<br>wide on this site is use<br>thay qualify. In addition                                                         | eer website. Your privacy is impo                                                                                                    | entant to us. We provide this Prive<br>eorgia when you visit Team Geo<br>sing your application for the pos<br>es, our servers may collect infor | racy Notice to address th<br>rgia Careers.<br>sition for which you applie<br>rmation such as your IP a | e collection, use, |
| Continue<br>Privacy Agree<br>Published October 23, 1<br>Thank you for visiting th<br>disclosure, and security<br>The Information We (<br>The information you pro<br>which you which you m | 2)<br>ment<br>2014<br>the State of Georgia carry<br>of information that ma<br>Collect<br>wide on this site is use<br>wide on this site is use<br>thay qualify. In addition<br>, the links to other web | eer website. Your privacy is impo<br>ay be obtained by the State of Ge<br>ed solely for the purpose of assess<br>as is the case with many website<br>sites through this site, and the re | entant to us. We provide this Prive<br>eorgia when you visit Team Geo<br>sing your application for the pos<br>es, our servers may collect infor | racy Notice to address th<br>rgia Careers.<br>sition for which you applie<br>rmation such as your IP a | e collection, use, |

Accept Decline

Once you've accepted the terms of the privacy agreement, you will be redirected to the login page where you will be prompted to enter a user name and password.
 If you are a new user, do not enter any information on this page. Instead, click on the "new user" button shown below.

| Login              |                                                                                                    |
|--------------------|----------------------------------------------------------------------------------------------------|
|                    | account, please identify yourself by providing the information requested in the fields below, then click "Login". If you are ret, click "New user" and follow the instructions to create an account. |
| Mandatory fields   | s are marked with an asterisk.                                                                                                    |
| *User Name         |                                                                                                    |
| *Password          |                                                                                                    |
| Forgot your user n |                                                                                                    |
| Forgot your passw  | ord?                                                                                                    |
| Login New Us       | er                                                                                                    |

You will then be taken to the new user registration screen.
 Please enter the required information in the fields.
 Then select "Register".

# New User Registration

Please take a few moments to register. You will need this information to access your account in the future.

Mandatory fields are marked with an asterisk.

\*User Name
\*Password
\*Re-enter Password
Email Address
Register Cancel

 Once you've successfully created your user name and password and entered your email address, you will be taken to the next screen.
 You will be prompted to create a security question and answer. Then select **"OK".**

#### Security Question

You must type a security question and provide its answer. This information will help us identify you if you forget your password and need to change it. The answer must contain at least 1 characters.

| *Question |  |  |
|-----------|--|--|
| *Answer   |  |  |
| OK Cancel |  |  |

You will then be "signed in" and taken to the "job search" page.
 Success! You have created your user account!
 You can now create your profile and apply for jobs with the State of Georgia.

| G | eorgia®                | TEAM GEC<br>For State of Georgia Er |          |              |   |    |                         |              |
|---|------------------------|-------------------------------------|----------|--------------|---|----|-------------------------|--------------|
| M | /elcome (<br>Job Searc | CAlison. You are signe              | rd in.   |              |   | CA | lison 🔹 🍹               | <b>.</b> : 0 |
|   | Keyword                |                                     | Location | Organization | Q |    | View All<br>Advanced Se |              |
|   | Job Op                 | enings 1 - 25 of 63                 |          |              |   |    | RSS                     | 3            |

7. You can update your account by clicking on the drop down arrow next to your login id. Then select account.

| Welcome JEdwards. You are signed in. | JEdwards ▼     | )<br>                |
|--------------------------------------|----------------|----------------------|
| Job Search My Jobpage                | Profile        |                      |
| Keyword Location Organization Q      | Account        | All Jobs<br>d Search |
| Job Openings 1 - 25 of 56            | Saved Searches | SS: 🔝                |
| Posting Date Save this Search        | Sign Out       | ne ?                 |

8. Once select Account you will be directed to your "My Account" page.
 Here you can update your account information as well as choose your correspondence preferences.

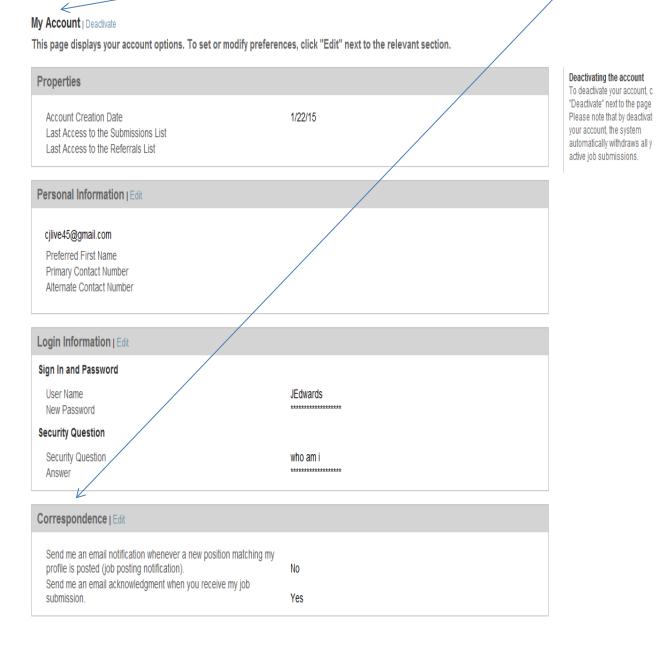

### CREATE A PROFILE

Once you have created your account you can now create your General Profile. Your profile will contain your contact, educational and employment information. You can also create and store your job search preferences in your profile. You can receive notifications based on your selected preferences and agencies can search for candidates based on the information stored in the profiles. Once you create a profile you may apply for jobs without entering your information again. Each applicant is invited to revisit their profile to provide additional information or update information as needed. This is called a General Profile.

1. Once you've logged into Team Georgia Careers, locate the drop down arrow next to your login id and click on it.

| Welcome JEdwards.      | . You are signed in. |              |   | JEdwar         |                      |
|------------------------|----------------------|--------------|---|----------------|----------------------|
| Job Search <u>Ny J</u> | lobpage              |              |   | Profile        |                      |
| Keyword                | Location             | Organization | Q | Account        | All Jobs<br>d Search |
| Job Openings           | 1 - 25 of 56         |              |   | Saved Searches | SS: 🔊                |
| Posting Date           | Save this Search     |              |   | Sign Out       | ne <b>?</b>          |

2. Next select profile.

Once you select Profile you will be directed to your general profile page.
 This page allows you to add, delete or update information on your profile. Review the screenshot below.

| General Profile                                                                                                    | Step 1 out of 8                                                                                                    |
|----------------------------------------------------------------------------------------------------|----------------------------------------------------------------------------------------------------|
| Resume Personal Work Basic Profile Experience Education Attachr Save and Continue Save as Draft Quit                                                                                                    |                                                                                                    |
| Resume Upload<br>Profile Upload<br>You can submit personal and professional information by uploading a resume or by uploading a profile through a third-party service. The system will autom<br>extract the relevant information from the profile or the resume and fill out part of the online submission. You can review the extracted information and make<br>appropriate changes in the next steps.<br>If you do not upload a profile or a resume, you will need to fill out the online submission manually.<br>Upload data from<br>Upload data from | Uploading a profile           To upload a profile through a third-<br>party service, select the radio button<br>next to the relevant service icon. The<br>system imports the data included in the<br>third-party profile. Once the process is<br>complete, you must review the<br>imported data.           Uploading a resume<br>To upload a resume, click "Browse"<br>and select the relevant file. The system<br>uploads the file and extracts some data<br>included in the resume. Once the<br>uploading process is complete, you<br>must verify the fields containing values<br>automatically extracted from the<br>resume. You may have to manually<br>correct or fill out some of them. |
| Or upload a resume<br>Select the resume file to upload                                                                                                    |                                                                                                    |
| Browse<br>Note: Once the process is completed, please verify the fields containing values automatically extracted from the resume. You may have to manually correct or fi<br>some of them.                                                                                                    | ill out                                                                                                    |
| No thanks, I will fill out the online submission manually                                                                                                    |                                                                                                    |
| Save and Continue Save as Draft Quit                                                                                                    | Need Help? HRA@doas.ga.gov or 1 (877) 318-2772 ?                                                                                                    |

4. You can upload information from your LinkedIn profile or upload your resume. You may also choose to fill in your information manually. You may save and continue or save as draft for completing at a later time. 5. You must complete all required fields in each section.
Required fields are indicated with a red star (\*).
You may also choose to receive notification whenever a new position matching your profile is posted.
Make sure that you save after each section.

Please review the screenshot below.

| Sume Personal Vork                                                                   | rofile Work Education Attachments Summ D |                                                                                   |
|--------------------------------------------------------------------------------------|------------------------------------------|-----------------------------------------------------------------------------------|
| Save and Continue Save as Draft                                                      |                                          |                                                                                   |
| Personal Information                                                                 |                                          | Free II Not Free Alexan                                                           |
| Personal Information                                                                 |                                          | Email Notifications<br>When you select the checkbox, the<br>system sends an email |
| Please enter all relevant personal information in the fields below.                  |                                          | notification whenever a new<br>position matching the profile is                   |
| Prefix                                                                               |                                          | posted.                                                                           |
| *First Name Middle Name                                                              | *Last Name                               |                                                                                   |
| Suffix Preferred First Name                                                          |                                          |                                                                                   |
| *Email Address [cjlive45@gmail.com]                                                  |                                          |                                                                                   |
| *Street Address (line 1) Address (line 2)                                            |                                          |                                                                                   |
| *City *Zip/Postal Code                                                               |                                          |                                                                                   |
| *Place of Residence<br>Country<br>Not Specified                                      |                                          |                                                                                   |
| *Primary Contact Number Alternate Contact Number                                     |                                          |                                                                                   |
| Job Posting Notification                                                             |                                          |                                                                                   |
| Select the checkbox below to receive an email notification whenever a new position   | on matching this profile is posted       |                                                                                   |
| Select the checkbox below to receive all effail flothication whenever a new position | on matching this profile is posted.      |                                                                                   |

 $\hfill\square$  Send an email notification whenever a new position matching this profile is posted.

#### **APPLY FOR A POSITION**

Once you've logged into the Team Georgia Careers website you may apply for positions with or without creating a profile.

To apply for a position, access your job search page.
 You can apply by clicking on "Apply" in the actions column.

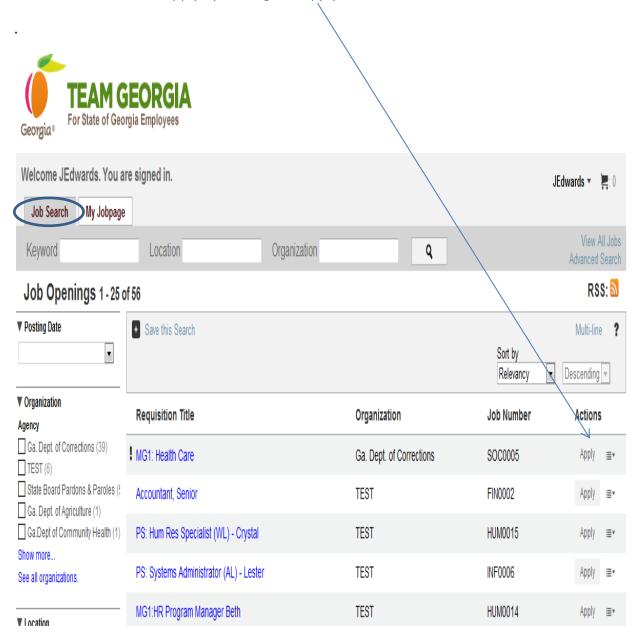

You may also search for jobs on this page.
 You may search for jobs by keyword, location or organization.
 You can also save your searches by clicking on "save this search"
 Once you click on save this search you will be prompted to enter a search name that you create.

| Welcome JEdwards. You a                                         | re signed in.                                |                                  |                                    |                      | JEdwards 🔹 📮                   | : 0    |
|-----------------------------------------------------------------|----------------------------------------------|----------------------------------|------------------------------------|----------------------|--------------------------------|--------|
| Job Search My Jobpage                                           |                                              |                                  |                                    |                      |                                |        |
| Keyword                                                         | Location                                     | Organization                     | Q                                  |                      | View All<br>Advanced Se        |        |
| Job Openings 1 - 25 o                                           | f 56                                         |                                  |                                    |                      | RSS                            | 9      |
| ▼ Posting Date                                                  | Save this Search                             |                                  |                                    |                      | Multi-line                     | ?      |
| ×                                                               |                                              |                                  |                                    | Sort by<br>Relevancy | <ul> <li>Descending</li> </ul> | r      |
| ▼ Organization                                                  | Save this search so you do not have to selec | rt search criteria the next time | a vou are looking for similar jobs |                      |                                | *      |
| Agency Ga. Dept. of Corrections (39) TEST (6)                   | Search Name                                  | Save this Search Cancel          | , you are rooming to ominiar jouo. | Å                    | Access My Saved Sea            | irches |
| State Board Pardons & Paroles (<br>Ga. Dept. of Agriculture (1) | Requisition Title                            |                                  | Organization                       | Job Number           | Actions                        |        |
| Ga.Dept of Community Health (1)                                 | MG1: Health Care                             |                                  | Ga. Dept. of Corrections           | SOC0005              | Apply                          | Ŧ      |
| See all organizations.                                          | Accountant, Senior                           |                                  | TEST                               | FIN0002              | Apply                          | ≣*     |
| ▼ Location                                                      | PS: Hum Res Specialist (WL) - Crystal        |                                  | TEST                               | HUM0015              | Apply                          | Ŧ      |

#### **REVIEWING SUBMISSION STATUS**

1. You may check the status of your submission by accessing "My Jobpage".

| Georgia® <b>TEAM GEORGIA</b><br>For State of Georgia Employees                                                                                        |                                                                                                    |
|----------------------------------------------------------------------------------------------------|----------------------------------------------------------------------------------------------------|
| Nelcome. You are signed in.   My Account Options                                                                                                    | الله My Job Cart (0 items)   Sign Out<br>Need Help? HRA@doas.ga.gov or 1 (877) 318-2772, ?                                                                                                    |
| P     Job Search     My Jobpage       My Submissions     My Saved Searches                                                                            | noonnop: nongoussigaron i (orr) diezriz :                                                                                                    |
| My Submissions<br>This page displays all relevant details related to your draft and completed submissions.<br>There are currently no job submissions. | Candidate Profile<br>Take a few minutes to create or modify<br>your employment profile and to specify<br>your preferred working criteria for<br>future openings matching your<br>interests.<br>Access my profile |
|                                                                                                    | Icon legend Urgent need job                                                                                                    |

- 2. You can also view saved jobs in "My Job Cart". You can apply for saved positions from your cart.
- 3. In addition you can view your saved searches in "My Saved Searches". See the screen shot below.

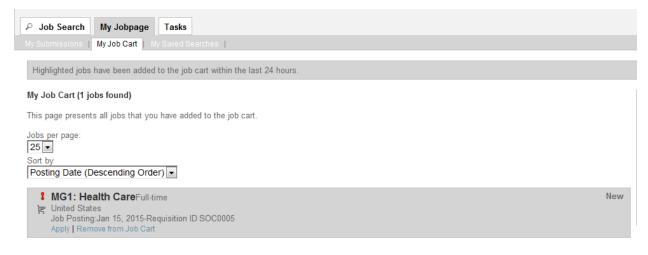

My Job Cart - Page 1 out of 1 Previous | 1 | Next

4. Once you access your saved submissions your can view the status of your submission, access messages and outstanding tasks assigned to you.

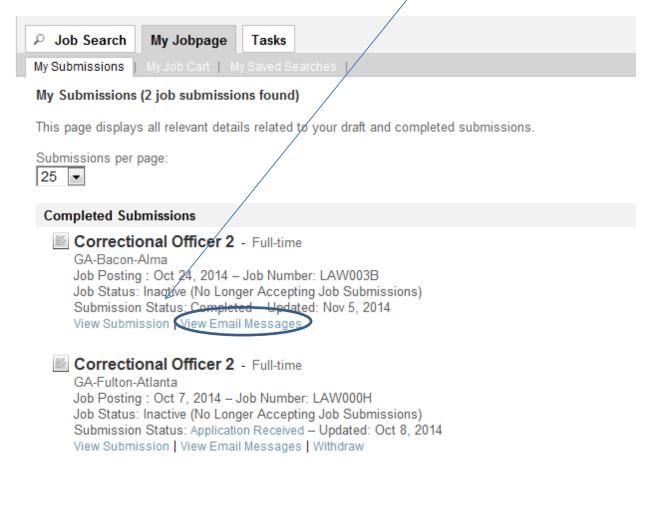